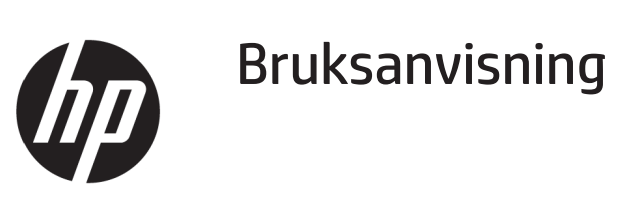

© Copyright 2017 HP Development Company, L.P.

Windows är antingen ett registrerat varumärke eller ett varumärke som tillhör Microsoft Corporation i USA och/ eller andra länder.

Informationen här kan ändras utan vidare meddelanden. De enda garantierna för HP:s produkter och tjänster beskrivs i de uttryckliga garantier som medföljer produkterna och tjänsterna. Ingenting häri skall tolkas som en ytterligare garanti. HP skall inte hållas ansvariga för tekniska eller skriftliga fel eller utelämnanden i detta dokument.

#### **Produktmeddelande**

I den här guiden beskrivs funktioner som är gemensamma för de flesta modeller. Vissa funktioner kanske inte är tillgängliga för din produkt. För att få den senaste bruksanvisningen, gå till <http://www.hp.com/support>och välj land. Välj **Hitta din produkt** och följ instruktionerna på skärmen.

Första upplagan: Maj 2017

Dokumentets artikelnummer: 925207-101

### **Om denna guide**

Den här guiden ger information om skärmens funktioner, installation av skärmen och tekniska specifikationer.

- **VARNING!** Indikerar en farlig situation som, om den inte undviks, **kan** leda till dödsfall eller allvarliga personskador.
- **FÖRSIKTIGHET!** Indikerar en farlig situation som, om den inte undviks, **kan** leda till mindre eller måttliga personskador.

**OBS!** Innehåller ytterligare information för att understryka eller komplettera viktiga punkter i huvudtexten.

**TIPS:** Ger användbara tips för att slutföra en uppgift.

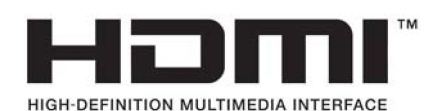

# Innehållsförteckning

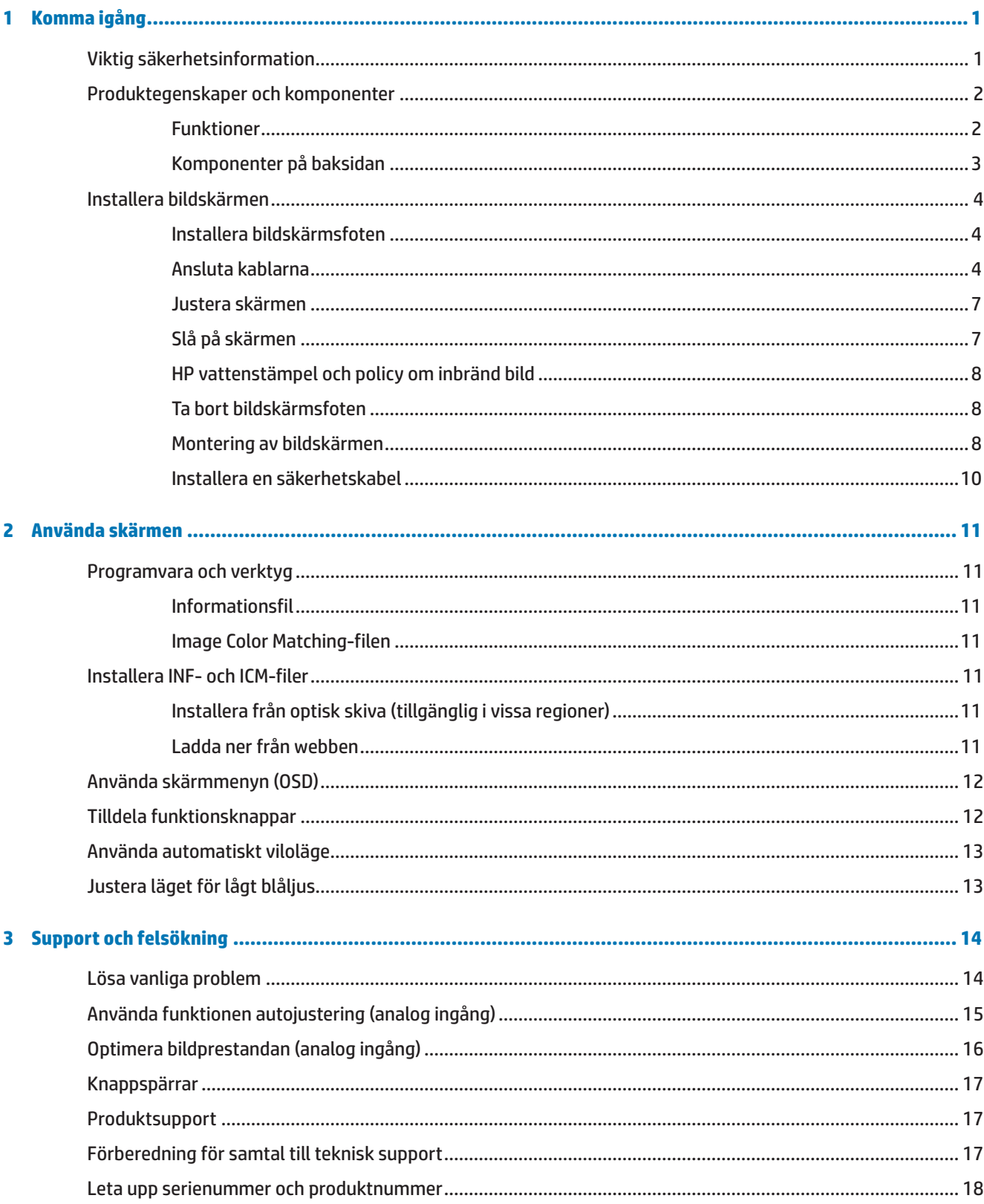

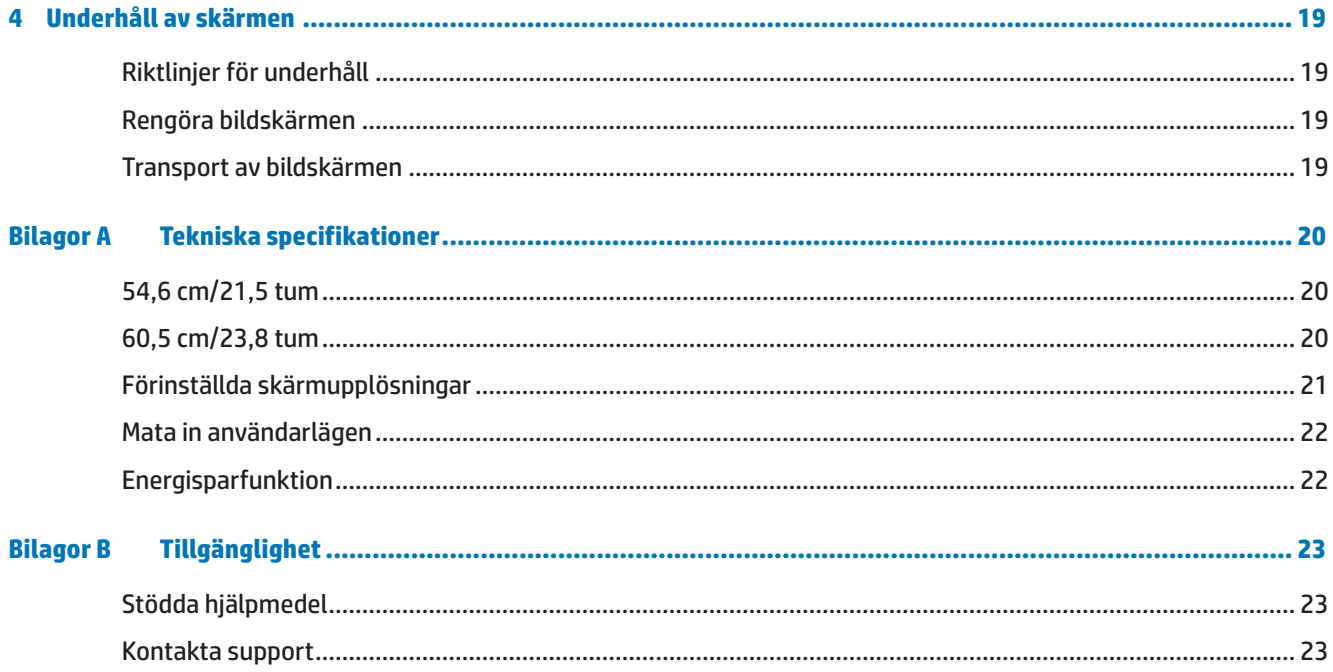

# <span id="page-6-0"></span>**1 Komma igång**

## **Viktig säkerhetsinformation**

En nätkabel medföljer bildskärmen. Om en annan kabel används bör du endast använda en strömkälla och anslutning som är lämplig för bildskärmen. För information om vilken nätkabel du ska använda med bildskärmen, se *Produktmeddelanden* som finns på mediaskivan eller i dokumentationen.

**VARNING!** För att minska risken för elektriska stötar eller skada på utrustningen:

- Anslut nätkabeln i ett eluttag som är lätt att komma åt i alla lägen.
- Koppla bort strömmen från datorn genom att dra ut nätkabeln från eluttaget.

• Om nätkabeln är försedd med en 3-stiftskontakt, anslut nätkabeln till ett jordat 3-stiftsuttag. Ta inte bort nätkabelns jordstift, t ex genom att sätta fast en 2-stiftsadapter. Jordstiftet är en viktig säkerhetsfunktion.

Av säkerhetsskäl, placera inga föremål ovanpå nätkablar eller sladdar. Organisera dem så att ingen råkar trampa eller snubbla över dem.

För att minska risken för allvarliga skador, läs guiden *Säkerhet och arbetsmiljö.* Den beskriver korrekt inställning för arbetsstationen och korrekt hållning samt hälsa och arbetsvanor för datoranvändare. Guiden *Säkerhet och arbetsmiljö* ger också viktig information om elektrisk och mekanisk säkerhet. Guiden *Säkerhet och arbetsmiljö* finns på webben på<http://www.hp.com/ergo>.

**FÖRSIKTIGHET!** För att skydda bildskärmen och datorn, anslut alla nätkablar för datorn och kringutrustning (t.ex. bildskärm, skrivare, skanner) till ett överspänningsskydd som t.ex. ett grenuttag eller en avbrottsfri elkälla (UPS). Alla grenuttag har inte ett överspänningsskydd. Grenuttagen måste vara specifikt märkta för att ha denna funktion. Använd ett grenuttag där tillverkaren har en policy som erbjuder ersättning vid skada, så att du kan byta ut utrustningen om överspänningsskyddet inte fungerar.

Använd lämpliga möbler av korrekt storlek som är utvecklade för att ge din HP LCD-bildskärm ett ordentligt stöd.

**VARNING!** LCD-bildskärmar som placeras felaktigt på byråer, bokhyllor, hyllor, bänkar, högtalare, lådor eller vagnar kan välta och orsaka personskador.

Försiktighet bör vidtas vid dragning av alla sladdar och kablar som är anslutna till LCD-bildskärmen så att de inte kan dras i, fattas tag i eller snubbla över.

Säkerställ att den totala amperestyrkan för de produkter som är anslutna till eluttaget inte överstiger eluttagets kapacitet, och att den totala amperestyrkan hos de produkter som är anslutna till kabeln inte överstiger kabelns strömstyrka. Se på strömetiketten för att fastställa amperestyrkan (AMPS eller A) för varje enhet.

Installera bildskärmen i närheten av ett eluttag som är lättåtkomligt. Koppla bort bildskärmen genom att ta tag i stickkontakten och dra ut den ur eluttaget. Koppla aldrig bort bildskärmen genom att dra i kabeln.

Tappa inte bildskärmen och placera den inte på en ostadig yta.

**OBS!** Denna produkt är lämplig för underhållning. Tänk på att placera bildskärmen i en kontrollerad ljusmiljö för att undvika störningar från omgivande ljus och ljusa ytor som kan orsaka störande reflexer från skärmen.

# <span id="page-7-0"></span>**Produktegenskaper och komponenter**

#### **Funktioner**

Bildskärmarna har följande funktioner:

- **•**  54,6 cm (21,5 tum) diagonalt synligt skärmområde med 1920 x 1080 Full HD-upplösning; inkluderar anpassad skalning för maximal bildstorlek samtidigt som den bevarar de ursprungliga proportionerna
- **•**  60,5 cm (23,8 tum) diagonalt synligt skärmområde med 1920 x 1080 Full HD-upplösning; inkluderar anpassad skalning för maximal bildstorlek samtidigt som den bevarar de ursprungliga proportionerna
- **•**  Bländfri panel med en LED-bakgrundsbelysning
- Bred visningsvinkel som kan ses i sittande eller stående läge, eller när man flyttar sig från sida till sida
- **•**  Tilt-funktioner
- **•**  Avtagbart stativ för flexibla monteringslösningar av bildskärm
- **•**  VGA-videoingång (kabel medföljer)
- **•**  HDMI (High-Definition Multimedia Interface)-videoingång
- **•**  Plug and Play-kapacitet, om det stöds av ditt operativsystem
- **•**  Öppning för säkerhetskabel på skärmens baksida för en extra säkerhetskabel
- **•**  On-screen display-justeringar (OSD) på flera språk för enkel installation och skärmoptimering
- **•**  Optisk skiva med programvara och dokumentation (medföljer skärmen i utvalda regioner) som innehåller bildskärmsdrivrutiner och produktdokumentation
- **•**  Energisparfunktion för att uppfylla kraven på minskad energiförbrukning
- **•**  Inställningar för lågt blåljusläge för att skapa en mer avkopplande och mindre stimulerande bild
- **•**  VESA-fäste för att fästa bildskärmen till en väggmonterad enhet eller svängarm
- **OBS!** För information om säkerhet och bestämmelser, se *Produktmeddelande* som finns på den optiska skivan eller i dokumentationen. För att hitta uppdateringar av bruksanvisningen för din produkt, gå till <http://www.hp.com/>support och välj ditt land. Välj **Hitta din produkt** och följ instruktionerna på skärmen.

### <span id="page-8-0"></span>**Komponenter på baksidan**

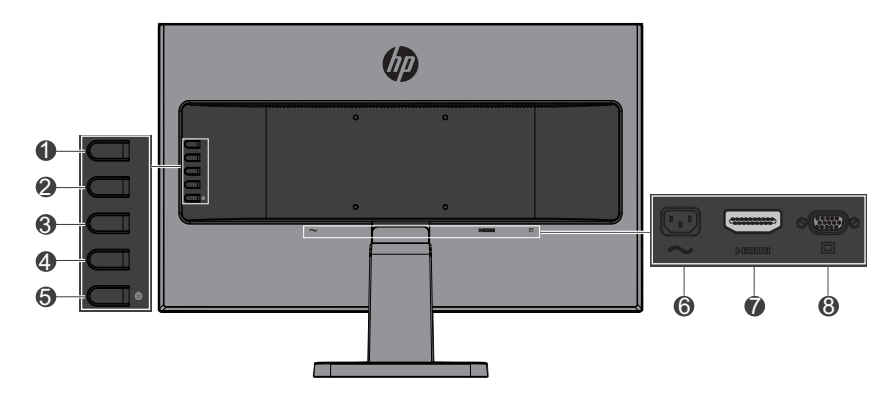

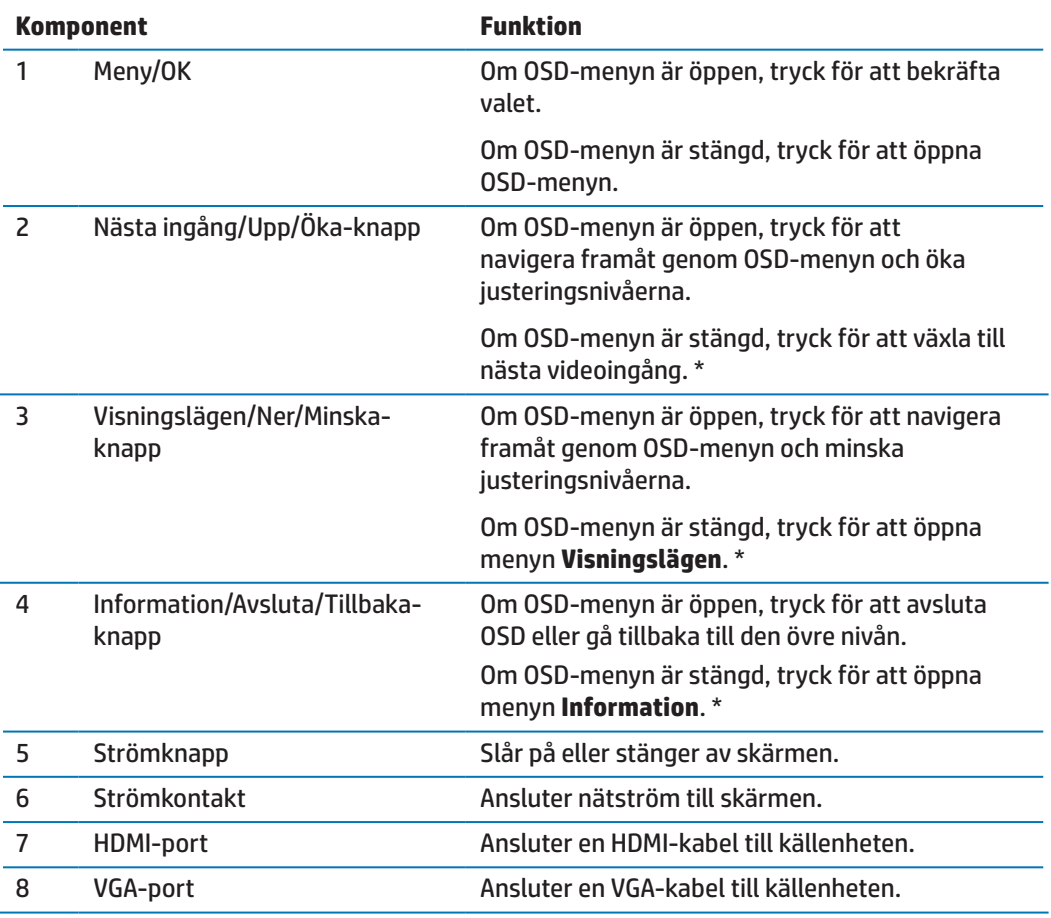

**BS!** \* Knapparna 2-4 är funktionsknappar som kan ändras från standardinställningarna i OSDmenyn till ett annat menyval som du använder oftast och vill snabbt ha tillgång till. Se Tilldela [funktionsknappar på sidan 12](#page-17-1) för mer information.

**OBS!** Om du vill se en OSD-simulator, besök HP Customer Self Reparation Media Library på http://www.hp.com/go/sml.

## <span id="page-9-0"></span>**Installera bildskärmen**

#### **Installera bildskärmsfoten**

- **A FÖRSIKTIGHET!** Rör inte LCD-panelens yta. Trycket på panelen kan orsaka ojämnhet i färg eller desorientering av de flytande kristallerna. Om detta inträffar kommer skärmen inte att återhämta sig till sitt normala tillstånd.
	- **1.** Basen fixerad på ställningen svenska.

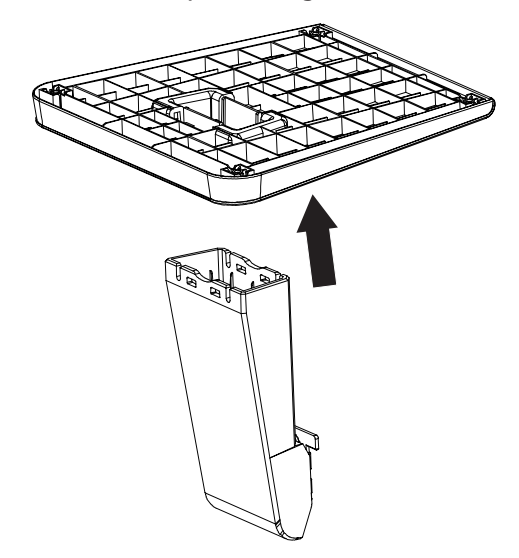

- **2.** Placera bildskärmen nedåt på en plan yta täckt med en ren och torr trasa.
- **3.** Sätt in foten i skåran på baksidan av skärmen och tryck tills foten klickar på plats.

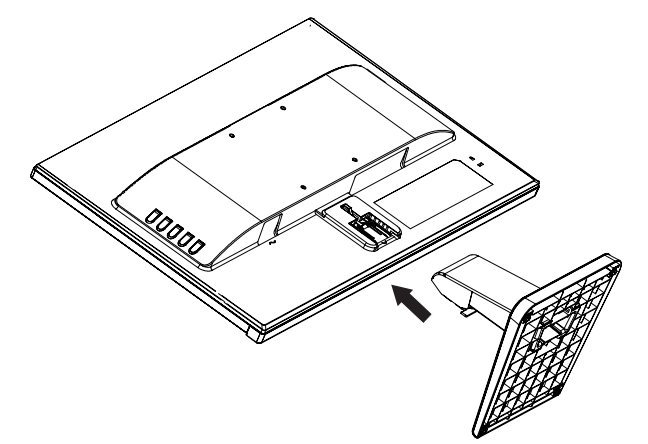

#### <span id="page-9-1"></span>**Ansluta kablarna**

- **OBS!** Skrämen levereras med utvalda kablar. Inte alla kablar som visas i det här avsnittet medföljer bildskärmen.
	- **1.** Placera bildskärmen på en lämplig och väl ventilerad plats nära datorn.
	- **2.** Anslut en videokabel till videoingångsporten.

**<sup>22</sup> OBS!** Bildskärmen avgör automatiskt vilka ingångar som har giltiga videosignaler. Ingångarna kan väljas genom att trycka på menyknappen för att komma åt skärmmenyn (OSD) och välja **Ingångskontroll**.

 Anslut ena delen av VGA-kabeln till VGA-porten på baksidan av bildskärmen och den andra delen till källenheten.

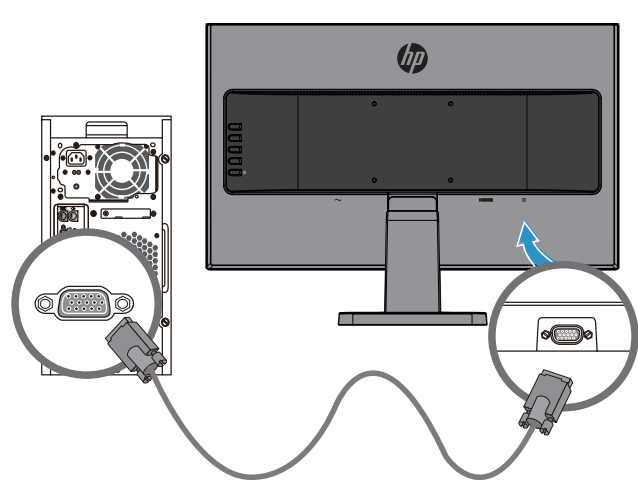

 Anslut ena delen av HDMI-kabeln till HDMI-porten på baksidan av bildskärmen och den andra delen till källenheten.

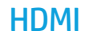

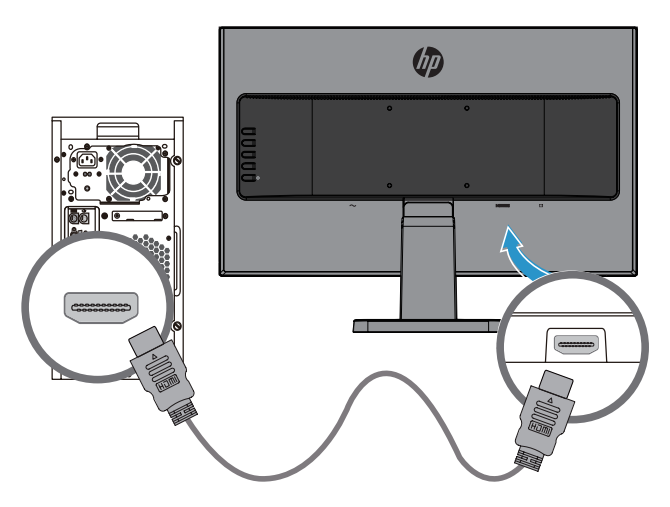

**3.** Anslut ena delen av nätsladden till strömanslutningen på baksidan av bildskärmen och den andra delen till ett vägguttag.

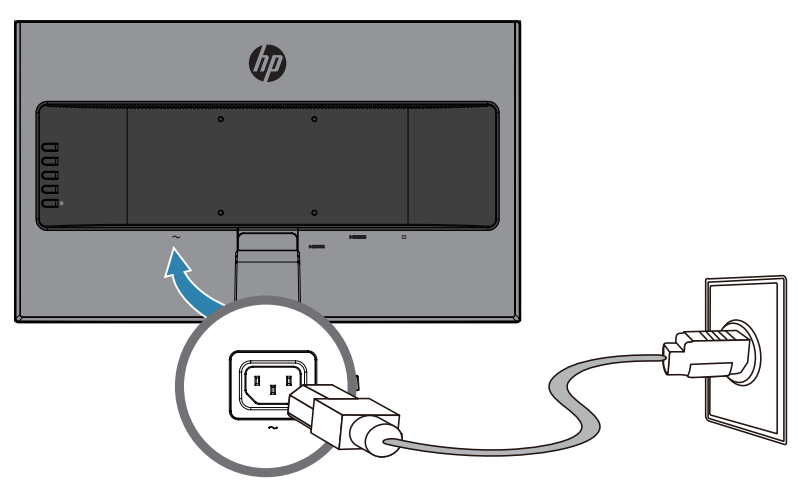

 **VARNING!** För att minska risken för elektriska stötar eller skada på utrustningen:

Inaktivera inte nätkabelns jordningskontakt. Jordningskontakten är en viktig säkerhetsfunktion.

Anslut nätkabeln till ett jordat eluttag som är lätt att komma åt i alla lägen.

Koppla bort strömmen från utrustningen genom att dra ut nätkabeln från eluttaget.

Av säkerhetsskäl, placera inga föremål ovanpå nätkablar eller sladdar. Organisera dem så att ingen råkar trampa eller snubbla över dem. Dra inte i en kabel eller sladd. Ta tag i kontakten när du drar ut nätkabeln från eluttaget.

#### <span id="page-12-0"></span>**Justera skärmen**

Luta skärmen framåt eller bakåt för att ställa in den till en bekväm ögonhöjd.

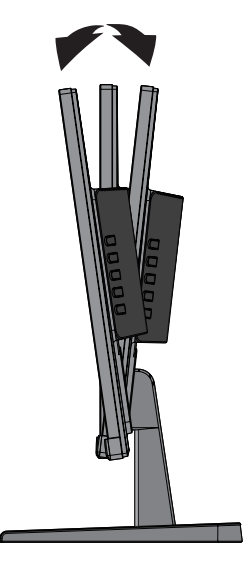

#### **Slå på skärmen**

- **1.** Tryck på strömbrytaren på datorn för att slå på den.
- **2.** Tryck på strömbrytaren på baksidan av skärmen för att slå på den.

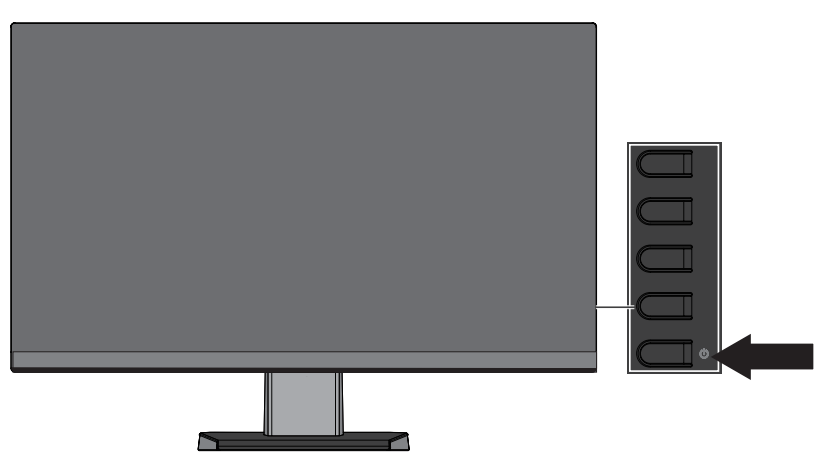

- **A FÖRSIKTIGHET!** En inbränd bild kan uppstå på bildskärmar som visar samma statiska bild på skärmen under 12 eller fler timmar i följd utan att användas. För att undvika inbrända bilder på skärmen, bör du alltid aktivera en skärmsläckare eller stänga av skärmen när den inte ska användas under en längre tid. Bildinbränning är ett tillstånd som kan uppstå på alla LCD-skärmar. Skärmar med "inbränd bild" omfattas inte av HP:s garanti.
- **OBS!** Om strömbrytaren inte fungerar när den trycks ner kan strömbrytarens spärrfunktion aktiveras. För att avaktivera denna funktion tryck och håll nere skärmens strömbrytare i 10 sekunder.
- **OBS!** Du kan stänga av strömindikatorn i OSD-menyn. Tryck på menyknappen på baksidan av skärmen, och välj sedan **Strömkontroll** > **Ström LED** > **Av**.

När skärmen slås på visas ett statusmeddelande i fem sekunder. Meddelandet visar vilken ingång är den aktuella aktiva signalen, status för inställning för automatisk växling av källa (På eller Av, standardinställningen är På), aktuell förinställd skärmupplösning och rekommenderad förinställd skärmupplösning.

<span id="page-13-0"></span>Skärmen söker automatiskt bland ingångssignalerna efter en aktiv ingång och använder den ingången för skärmen.

#### **HP vattenstämpel och policy om inbränd bild**

IPS-skärmmodellerna är utformade med IPS (In-Plane Switching)-teknik som ger mycket breda visningsvinklar och avancerad bildkvalitet. IPS-skärmar är lämpliga för en mängd olika avancerade bildkvalitetstillämpningar. Denna skärmteknik är dock inte lämplig för användningsområden som visar statiska, stillastående eller fasta bilder under långa tidsperioder utan användning av skärmsläckare. Dessa typer av användningsområden kan omfatta kameraövervakning, videospel, marknadsföring av logotyper och mallar som visas på skärmen under en längre tid. Statiska bilder kan orsaka skador som inbrända bilder som kan se ut fläckar eller vattenstämplar på skärmen.

#### <span id="page-13-1"></span>**Ta bort bildskärmsfoten**

Du kan ta bort skärmen från foten och montera skärmen på en vägg, svängarm eller annat monteringsfäste.

- **FÖRSIKTIGHET!** Innan du börjar montera ner bildskärmen se till att skärmen är avstängd och att alla kablar är bortkopplade.
	- **1.** Koppla ur och ta bort alla kablar från bildskärmen.
	- **2.** Placera bildskärmen nedåt på en plan yta täckt med en ren och torr trasa.
	- **3.** Tryck ned spärren **(1)**.
	- **4.** Dra ut foten från skärmens öppning **(2)**.

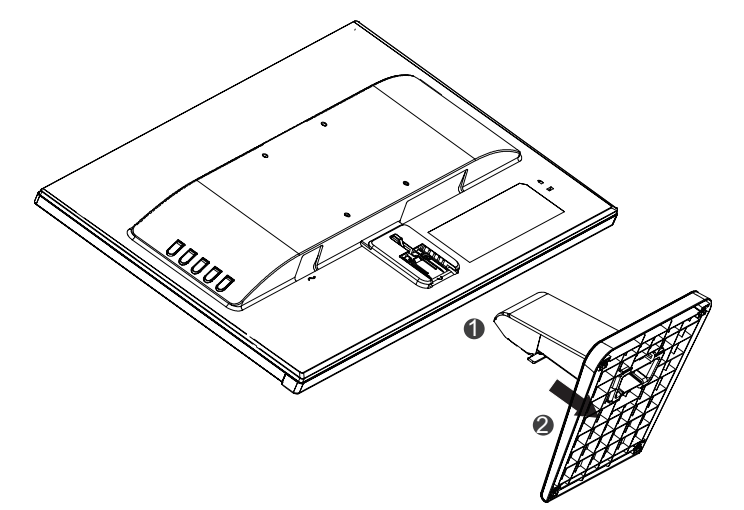

#### **Montering av bildskärmen**

Skärmen kan sättas fast på en vägg, svängarm eller annat monteringsfäste.

**BBS!** Denna apparat är avsedd att hållas upp av UL- eller CSA-listade väggfästen.

 **FÖRSIKTIGHET!** Denna bildskärm stöder även branschstandarden VESA med 100 mm monteringshål. För att använda en monteringslösning från tredje part till bildskärmen krävs fyra 4 mm, 0,7 stigning och 10 mm långa skruvar. Längre skruvar får inte användas eftersom de kan skada bildskärmen. Det är viktigt att kontrollera att tillverkarens monteringslösning överensstämmer med VESA-standarden och har graderats till att hålla för bildskärmens vikt. För bästa prestanda är det viktigt att använda den nätkabel och de videokablar som medföljer bildskärmen.

**1.** Ta bort skärmen från foten. [Ta bort bildskärmsfoten på sidan 8](#page-13-1).

**2.** Sätt fast skärmen på väggen eller önskad svängarm med hjälp av de fyra skruvarna som medföljer skärmen.

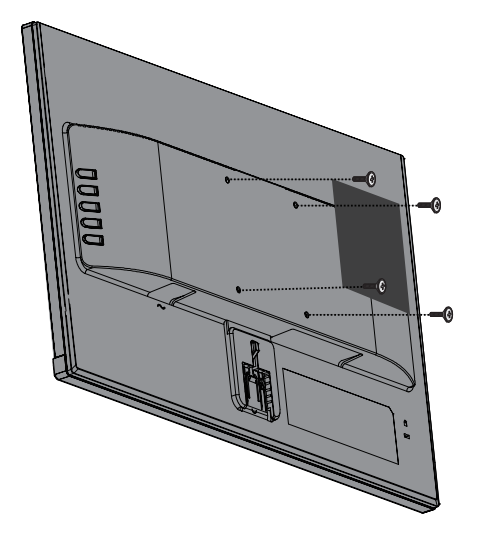

**BS!** Du kan välja ett lämpligt fäste beroende på hur mycket utrymme som finns mellan skärmen och väggen eller svängarmen.

### <span id="page-15-0"></span>**Installera en säkerhetskabel**

Du kan sätta fast skärmen på ett fast föremål med en extra säkerhetskabel från HP.

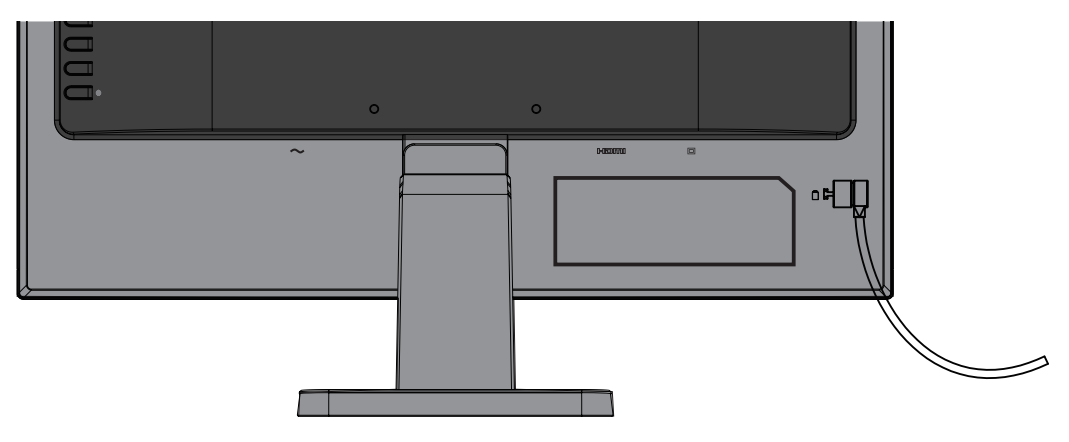

# <span id="page-16-0"></span>**2 Använda skärmen**

## **Programvara och verktyg**

Den optiska skivan, om en sådan medföljer skärmen, innehåller följande filer som du kan installera på datorn. Om du inte har en optisk enhet, kan du ladda ner filerna på <http://www.hp.com/support>.

- **INF (information)-fil**
- **•**  ICM (Image Color Matching) filer (en för varje kalibrerad färgrymd)

#### **Informationsfil**

INF-filen anger vilka skärmresurser som används av Windows® operativsystem för att säkerställa kompatibiliteten med datorns grafikkort.

Denna skärm är Windows Plug and Play-kompatibel och skärmen kommer att fungera korrekt utan installation av INF-filen. Skärmens Plug and Play-kompatibilitet kräver att datorns grafikkort är VESA DDC2-kompatibelt och att skärmen ansluts direkt till grafikkortet. Plug and Play fungerar inte via separata BNC typ-kontakter eller via distributionsbuffertar/boxar.

#### **Image Color Matching-filen**

ICM-filer är datafiler som används tillsammans med grafikprogram för att ge en konsekvent färgmatchning från bildskärm till skrivare eller från skanner till skärm. Den här filen aktiveras inifrån grafikprogram som stödjer denna funktion.

**<sup>27</sup> OBS!** ICM-färgprofilen är skriven i enlighet med profilformatspecifikationer från International Color Consortium (ICC).

## **Installera INF- och ICM-filer**

När du bestämmer att du behöver uppdatera, använd en av följande metoder för att installera filerna.

#### **Installera från optisk skiva (tillgänglig i vissa regioner)**

- **1.** Sätt in den optiska skivan i datorns optiska skivenhet. Den optiska skivmeny visas.
- **2.** Visa filen **HP Monitor Software Information**.
- **3.** Välj **Installera drivrutin för bildskärm**.
- **4.** Följ anvisningarna på skärmen.
- **5.** Se till att rätt upplösning och uppdateringsintervall visas i Windows kontrollpanel.
- **OBS!** Om du får ett installationsfel, försök att installera filerna manuellt. Se filen HP Monitor Software Information på den optiska skivan.

#### **Ladda ner från webben**

Om du inte har en dator eller en källenhet med en optisk enhet, kan du ladda ner den senaste versionen av INFoch ICM-filer från HP skärm supportwebbplats.

- <span id="page-17-0"></span>**1.** Gå til[lhttp://www.hp.com/support](http://www.hp.com/support).
- **2.** Välj **Hämta programvara och drivrutiner**.
- **3.** Följ instruktionerna på skärmen för att välja din skärm och ladda ner mjukvaran.

## **Använda skärmmenyn (OSD)**

Använd skärmmenyn (OSD) för att justera bilden på skärmen utifrån dina önskemål. Du kan komma åt och göra justeringar i OSD-menyn med knapparna på skärmens ram.

För att komma åt OSD-menyn och göra justeringar, gör följande:

- **1.** Om bildskärmen inte redan är på, tryck på strömbrytaren för att slå på bildskärmen.
- **2.** Tryck på **Meny**-knappen för att öppna OSD.
- **3.** Använd menyalternativen för att navigera, välja och justera menyalternativen. Alternativen varierar beroende på vilken menyn eller undermeny som är aktiv.

Följande tabell visar menyvalen i OSD-menyn.

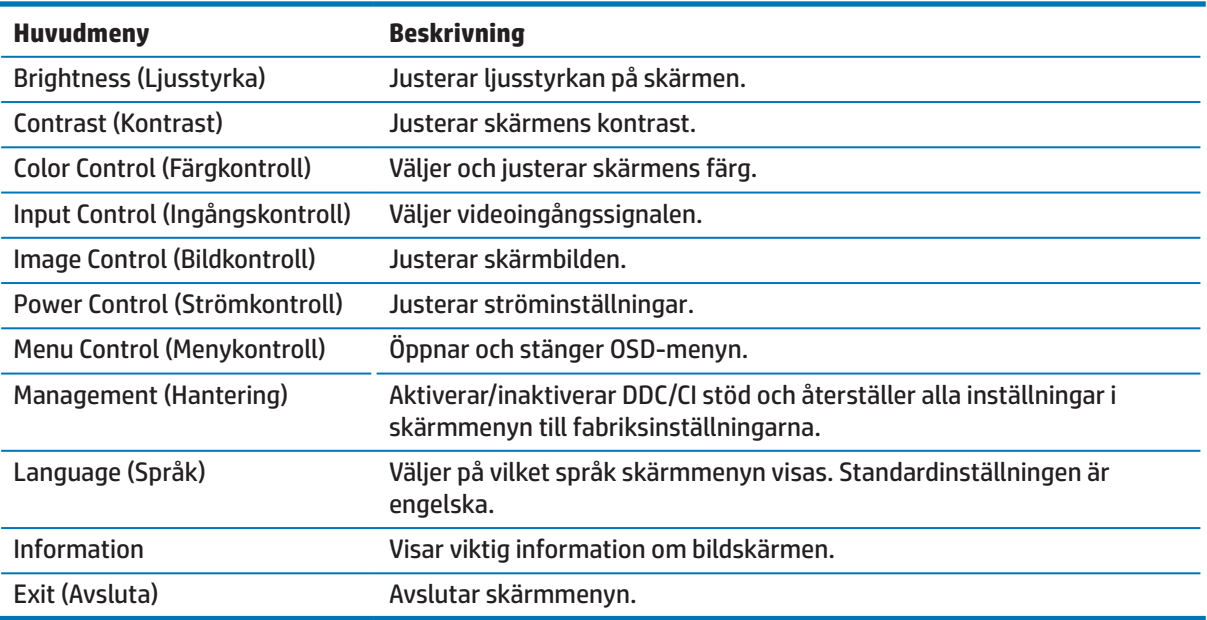

## <span id="page-17-1"></span>**Tilldela funktionsknappar**

Genom att trycka på en av de fyra funktionsknapparna aktiveras knapparna och visar ikonerna på den vänstra sidan av knapparna. Standardknappikoner och funktioner visas nedan.

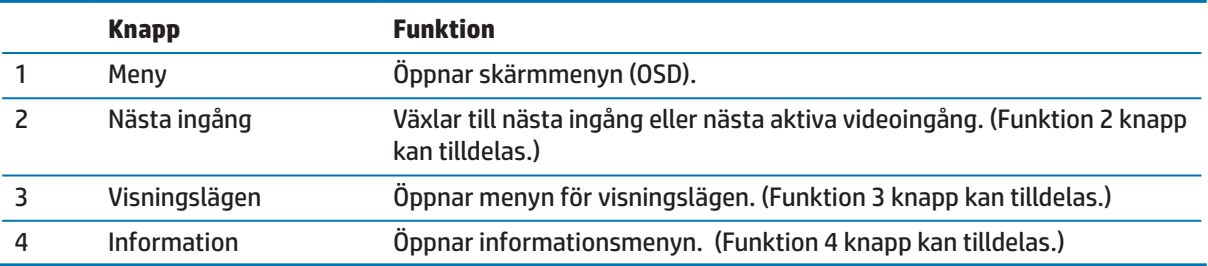

<span id="page-18-0"></span>Du kan ändra funktionsknappar från deras standardvärden så att när knapparna aktiveras kan du snabbt komma åt de menyalternativ som används vanligen.

Tilldela funktionsknappar:

- **1.** Tryck på en av de fyra knapparna på baksidan av ramen för att aktivera knapparna, och tryck sedan på meny-knappen för att öppna OSD.
- **2.** I OSD-menyn välj **Menykontroll** > **Tilldela knappar** och sedan välja ett av de tillgängliga alternativen för den knapp du vill tilldela.
- **OBS!** Du kan bara tilldela de tre funktionsknapparna. Du kan inte tilldela menyknappen eller strömbrytaren.

### **Använda automatiskt viloläge**

Bildskärmen stöder ett OSD-menyalternativ (on-screen display) som kallas **Auto-viloläge** som låter dig aktivera eller inaktivera energisparläge för bildskärmen. När auto-viloläget är aktiverat (aktiverat som standard), kommer skärmen att gå in i energisparläge när värddatorn signalerar lågeffektläge (frånvaro av antingen horisontellt eller vertikalt synksignal).

När den går in i energisparläget (viloläge), så släcks skärmen, bakgrundsbelysningen stängs av och strömindikatorlampan lyser gult. Skärmen drar mindre än 0,5 W ström när den befinner sig i detta energisparläge. Skärmen vaknar från viloläget när värddatorn sänder en aktiv signal till skärmen (till exempel, om du aktiverar musen eller tangentbordet).

Du kan inaktivera auto-viloläge i OSD. Tryck på en av de fyra ramknapparna för att aktivera knapparna och tryck sedan på meny-knappen för att öppna OSD. I OSD-menyn väljer du **Strömkontroll** > **Auto-viloläge** > **Av**.

## **Justera läget för lågt blåljus**

Minska blått ljus som avges från skärmen minskar dess exponering för ögonen. HP-skärmar har en inställning för att minska blått ljusflöde och skapa en mer avkopplande och mindre stimulerande bild medan du läser innehållet på skärmen. För att justera skärmen till ett bekvämt visningsljus, följ stegen nedan.

För att justera blått ljusflöde från skärmen:

- **1.** Tryck på knappen **Visningslägen**.
- **2.** Välj önskad inställning:

**Lågt blått ljus**: Minskar blått ljus för bättre ögonkomfort

**Läsning**: Optimerar blått ljus och ljusstyrka för visning inomhus

**Natt**: Justerar till de lägsta blåa ljuset och minskar sömnpåverkan

- **3.** Välj **Spara och gå tillbaka** för att spara inställningen och stänga menyn **Visningslägen**. Välj **Avbryt** om du inte vill spara inställningen.
- **4.** Välj **Stäng** från huvudmenyn.

# <span id="page-19-0"></span>**3 Support och felsökning**

## **Lösa vanliga problem**

Följande tabell visar möjliga problem, trolig orsak för varje problem och rekommenderade lösningar.

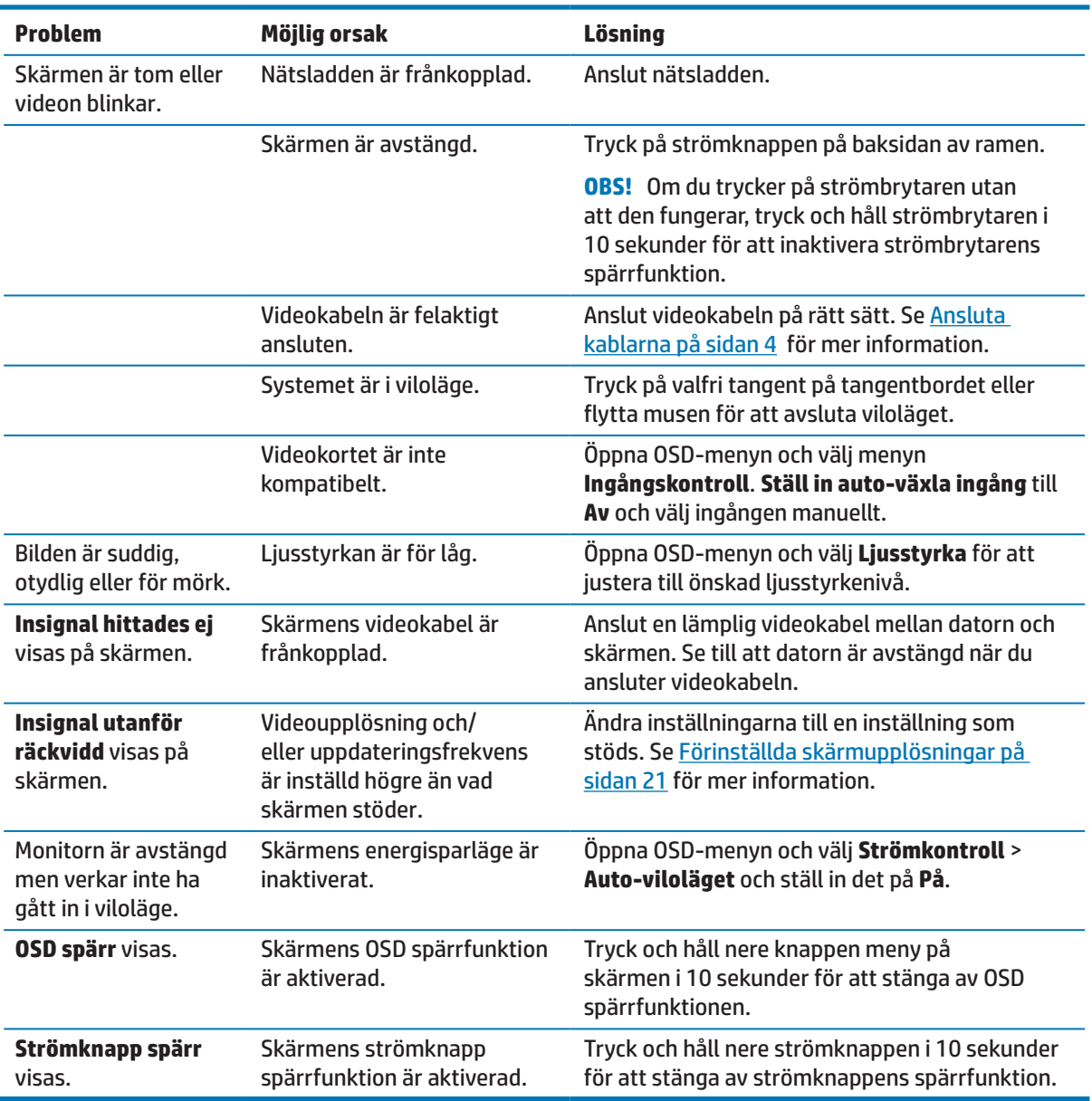

## <span id="page-20-0"></span>**Använda funktionen autojustering (analog ingång)**

När du installerar skärmen för första gången, genomför en fabriksåterställning av datorn eller ändra upplösningen på skärmen. Autojusteringen aktiveras automatiskt och försöker att optimera skärmen för dig.

Du kan också optimera skärmens prestanda för VGA (analog) ingång när som helst genom att använda OK/ Auto-knappen på skärmen och verktyget för autojusteringsmönster på den optiska skivan som medföljer (endast vissa produkter).

Använd inte den här proceduren om skärmen använder en annan än VGA-ingång. Om skärmen använder en VGA (analog) ingång, kan denna procedur korrigera följande bildkvalitetsförhållanden:

- **Suddig eller otydligt fokus**
- **•**  Spökbilder, strimmor eller skuggeffekter
- **•**  Svaga vertikala streck
- **•**  Tunna horisontella rullningslinjer
- **•**  En ocentrerad bild

För att använda funktionen autojustering:

- **1.** Låt bildskärmen värmas upp i 20 minuter före justering.
- **2.** Tryck på menyknappen på skärmen och välj sedan**Bildkontroll > Autojustering** från OSD-menyn. Om resultatet inte är tillfredsställande, fortsätt med förfarandet.
- **3.** Sätt in den optiska skivan i datorns optiska skivenhet. Den optiska skivmeny visas.
- **4.** Välj **Öppna verktyget Autojustering**. Inställningstestmönstret visas.

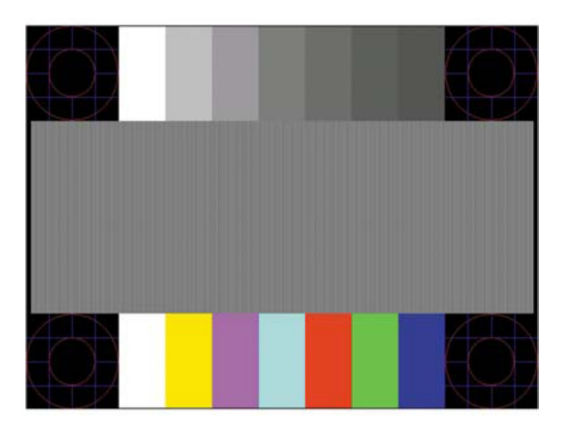

- **5.** Tryck på OK-knappen på skärmen för en stabil och centrerad bild.
- **6.** Tryck på ESC eller någon annan tangent på tangentbordet för att avsluta testmönstret.

 **OBS!** Verktyget för autojusteringstestmönster kan laddas ner från [http://www.hp.com/support.](http://www.hp.com/support)

# <span id="page-21-0"></span>**Optimera bildprestandan (analog ingång)**

Två kontroller på OSD-menyn kan justeras för att förbättra bildprestandan: Klocka och fas (finns i OSDmenyn).

 **OBS!** Klocka och fas kan endast justeras vid användning av en analog (VGA) ingång. Dessa kontroller kan inte justeras för digitala ingångar.

Klockan måste först ställas in korrekt eftersom fasinställningar är beroende av huvudklockans inställning. Använd dessa kontroller endast när funktionen autojustering inte ger en tillräckligt bra bild.

- **• Klocka** Ökar eller minskar värdet för att minimera vertikala streck eller ränder i skärmens bakgrund.
- **• Fas** Ökar/minskar värdet för att minimera flimmer eller oskärpa.
- **OBS!** När du använder kontrollerna, kommer du att få bästa resultat med hjälp av verktyget för autojusteringsmönster som finns på den optiska skivan.

Vid justering av klock- och fasvärdena, om skärmens bild förvanskas, fortsätt då att justera värdena tills vrångbilderna försvinner. För att återställa fabriksinställningarna , välj **Ja** från menyn **Fabriksåterställning** i skärmmenyn.

För att eliminera vertikala ränder (klocka):

- **1.** Tryck på menyknappen på skärmen för att öppna OSD-menyn och välj sedan **Bildkontroll** > **Klocka och fas**.
- **2.** Använd knapparna på skärmen för att eliminera vertikala streck. Tryck långsamt på knapparna så att du inte missar den optimala justeringspunkten.

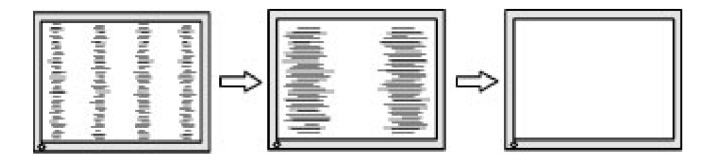

**3.** Efter att ha justerat klockan, om oskärpa, flimmer eller ränder visas på skärmen, fortsättr att justera fasen.

För att ta bort flimmer eller oskärpa (Fas):

- **1.** Tryck på menyknappen på skärmen för att öppna OSD-menyn och välj sedan **Bildkontroll** > **Klocka och fas**.
- **2.** Trycka på knapparna på skärmen för att eliminera flimmer eller oskärpa. Flimmer eller oskärpa som inte kan elimineras, kan bero på vilken dator- eller grafikkort som är installerat.

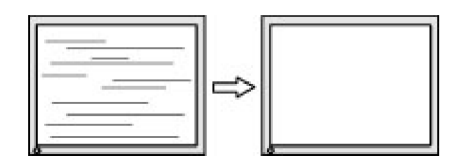

För att korrigera skärmläget (horisontellt läge eller vertikalt läge):

**1.** Tryck på menyknappen på skärmen för att öppna OSD-menyn och välj sedan **Bildkontroll**.

<span id="page-22-0"></span>**2.** Tryck på knapparna på skärmen för att korrekt justera bildens läge i visningsområdet på skärmen. Horisontellt läge flyttar bilden åt vänster eller höger, vertikalt läge flyttar bilden uppåt och nedåt.

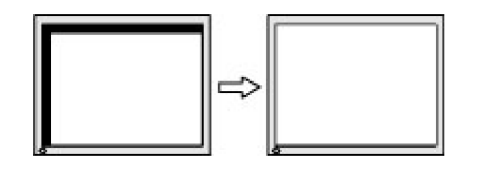

## **Knappspärrar**

Genom att hålla nere strömbrytaren eller menyknappen i tio sekunder spärras funktionaliteten för den knappen. Du kan återställa funktionaliteten genom att hålla nere knappen igen i tio sekunder. Denna funktion är endast tillgänglig när skärmen är påslagen, visar en aktiv signal och OSD inte är aktiv.

### **Produktsupport**

För ytterligare information om hur du använder din skärm, gå till http://www.hp.com/support. Välj **Hitta din produkt** och följ instruktionerna på skärmen.

Här kan du:

- **•**  Chatta online med en HP-tekniker
- **BS!** När chattsupport inte är tillgänglig på ett visst språk, ges den på engelska.
	- **•**  Leta upp ett HP-servicecenter

## **Förberedning för samtal till teknisk support**

Om du inte kan lösa problemet med hjälp av felsökningstipsen i detta avsnitt måste du nog ringa teknisk support. Ha följande information tillgänglig när du ringer:

- **•**  Skärmens produktnummer
- **•**  Skärmens serienummer
- **•**  Inköpsdatum på fakturan
- **•**  Förhållanden under vilka felet uppstod
- **•**  Mottagna felmeddelanden
- **•**  Hårdvarukonfiguration
- **•**  Namn och version på den maskin- och programvara som du använder

# <span id="page-23-0"></span>**Leta upp serienummer och produktnummer**

Serienumret och produktnumret finns på etiketter på undersidan av skärmen ram. Du behöver kanske dessa nummer när du kontaktar HP angående bildskärmsmodellen.

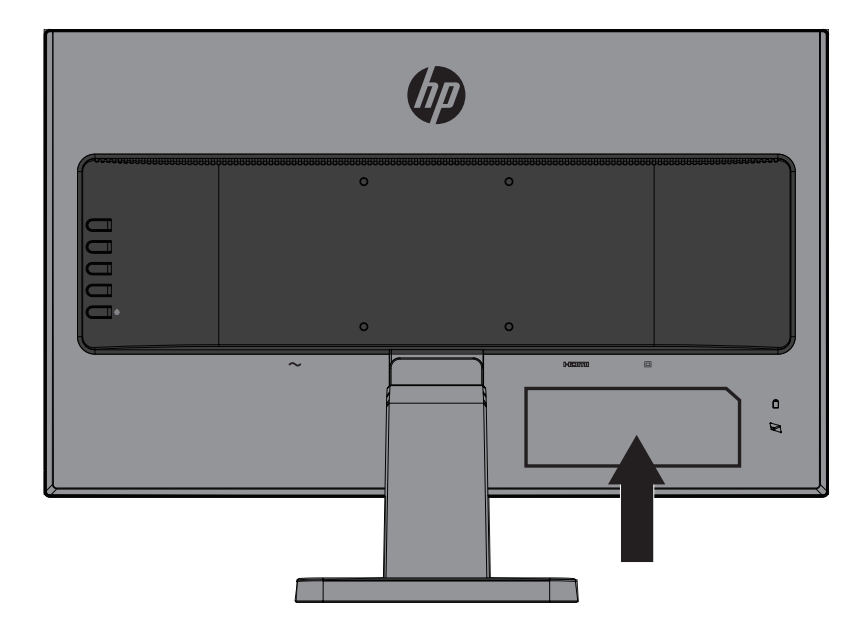

# <span id="page-24-0"></span>**4 Underhåll av skärmen**

# **Riktlinjer för underhåll**

- **•**  Öppna inte bildskärmens hölje och försök inte att reparera produkten själv. Justera endast de kontroller som beskrivs i bruksanvisningen. Om bildskärmen inte fungerar som den ska eller har tappats eller skadats, kontakta en auktoriserad butik, återförsäljare eller tjänsteleverantör för HP.
- **•**  Använd endast en strömkälla och anslutning som är lämplig för denna bildskärm, vilket indikeras på etiketten/plåten på baksidan av bildskärmen.
- Stäng av bildskärmen när den inte används. Du kan öka bildskärmens förväntade livslängd avsevärt genom att använda en skärmsläckare och stänga av bildskärmen när den inte används.

**BS!** Skärmar med "inbränd bild" omfattas inte av HP:s garanti.

- **•**  Hål och öppningar i höljet är till för ventilation. Dessa öppningar får inte blockeras eller täckas över. Tryck aldrig in föremål av något slag i höljets hål eller öppningar.
- **•**  Håll bildskärmen i ett väl ventilerat område och håll borta från starkt ljus, värme eller fukt.
- **•**  När du tar bort bildskärmsfoten måste du lägga bildskärmen med framsidan nedåt på en mjuk yta så att den inte repas, förvanskas eller skadas.

## **Rengöra bildskärmen**

- **1.** Stäng av skärmen och koppla bort strömmen från datorn genom att dra ut nätkabeln från eluttaget.
- **2.** Damma av skärmen genom att torka av skärmen och höljet med en mjuk, ren antistatisk duk.
- **3.** För svårare rengöringssituationer, använd en 50/50 blandning av vatten och isopropylalkohol.
- **FÖRSIKTIGHET!** Spraya rengöringsmedlet på en trasa och använd den fuktiga trasan för att försiktigt torka av skärmytan. Spraya aldrig rengöringsmedel direkt på skärmens yta. Det kan rinna bakom ramen och skada elektroniken.
- **FÖRSIKTIGHET!** Använd inte rengöringsmedel som innehåller petroleumbaserade material såsom bensen, thinner eller andra flyktiga ämnen för att rengöra bildskärmen eller höljet. Dessa kemikalier kan skada bildskärmen.

## **Transport av bildskärmen**

Spara originalförpackningen i ett förvaringsutrymme. Du kan behöva den senare om du flyttar eller transporterar bildskärmen.

# <span id="page-25-0"></span>**A Tekniska specifikationer**

**BS!** De produktspecifikationer som anges i instruktionsboken kan ha ändrats mellan tidpunkten för tillverkning och leverans av produkten.

För de senaste specifikationerna eller ytterligare specifikationer för denna produkt, gå till <http://www.hp.com/go/quickspecs/> och sök efter din specifika bildskärmsmodell för att hitta de modellspecifika snabbspecifikationerna.

# 54,6 cm/21,5 tum

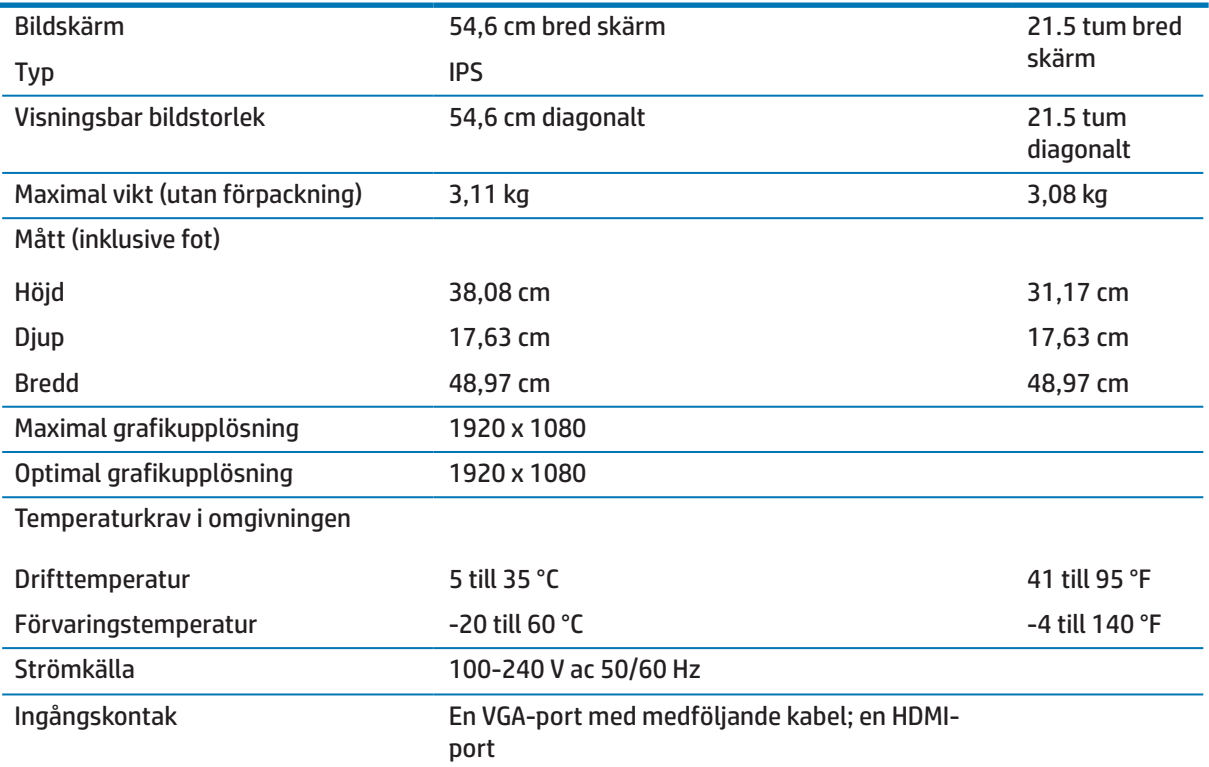

## 60,5 cm/23,8 tum

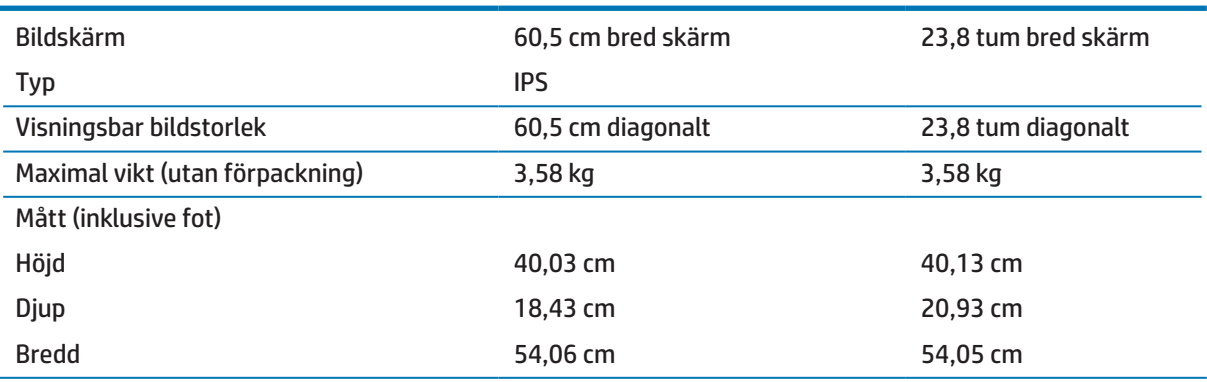

<span id="page-26-0"></span>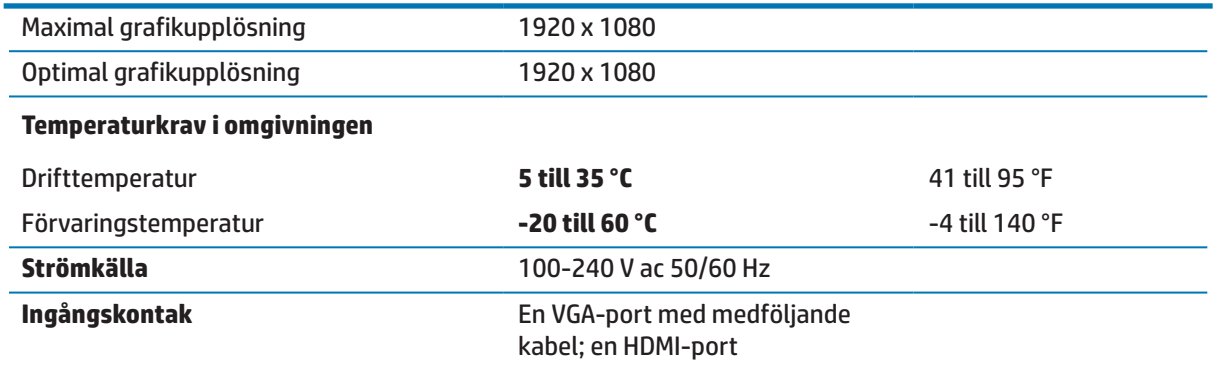

# <span id="page-26-1"></span>**Förinställda skärmupplösningar**

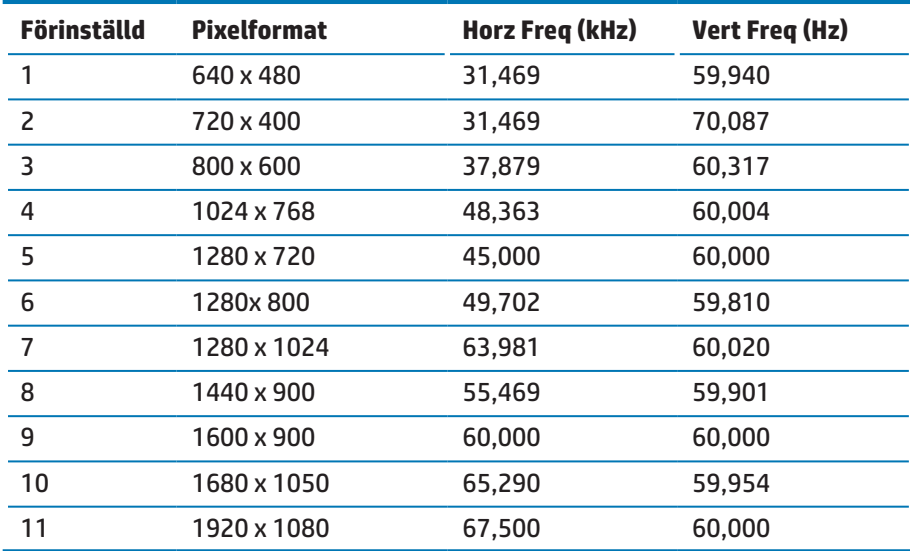

## <span id="page-27-0"></span>**Mata in användarlägen**

Under följande villkor kan videokontrollens signal ibland kräver ett läge som inte är förinställt:

- **•**  Du använder inte ett vanligt grafikkort.
- **•**  Du använder inte ett förinställt läge.

Om detta inträffar kan du behöva justera parametrarna för skärmen med hjälp av skärmmenyn. Ändringarna kan göras på ett eller alla dessa lägen och sparas i minnet. Bildskärmen lagrar automatiskt den nya inställningen och känner sedan igen det nya läget precis som den gör med ett förinställt läge. Utöver de fabriksinställda lägena finns det åtminstone 10 användarlägen som kan matas in och lagras.

### **Energisparfunktion**

Skärmarna stöder energisparläge. Energisparläget startas om skärmen upptäcker frånvaro av antingen horisontell synksignal eller vertikal synksignal. Vid detektering av frånvaron av dessa signaler, släcks skärmen, bakgrundsbelysningen stängs av och strömlampan lyser gult. När bildskärmen är i energisparläge använder skärmen 0,5 watt. Det finns en kort uppvärmningstid innan skärmen återgår till sitt normala driftläge.

Se datorns bruksanvisning för instruktioner om hur man ställer in energisparfunktioner (kallas ibland strömhanteringsfunktioner).

 **OBS!** Energisparfunktionen fungerar endast när bildskärmen är ansluten till en dator som har energisparfunktioner.

Genom att välja inställningar för skärmens energisparfunktion kan du också programmera skärmen så att den startar energisparläget vid en förutbestämd tid. När skärmens energisparfunktion gör att skärmen startar energisparläget blinkar strömlampan gult.

# <span id="page-28-0"></span>**B Tillgänglighet**

HP designar, producerar och marknadsför produkter och tjänster som kan användas av alla, även personer med funktionshinder, antingen fristående eller med lämpliga hjälpmedel.

# **Stödda hjälpmedel**

HP-produkter stödjer en mängd olika operativsystem med hjälpmedel och kan konfigureras för att fungera med ytterligare hjälpmedel. Använd sökfunktionen på källenheten som är ansluten till skärmen för att hitta mer information om hjälpmedelsfunktioner.

**BBS!** För ytterligare information om en viss hjälpmedelsprodukt, kontakta produktens kundtjänst.

## **Kontakta support**

Vi förbättrar ständigt tillgängligheten för våra produkter och tjänster och välkomnar feedback från användarna. Om du har ett problem med en produkt eller vill berätta om tillgänglighetsanpassning som har hjälpt dig, kontakta oss på (888) 259-5707, måndag till fredag, från klockan 06:00 till 21:00 Mountain Time. Om du är döv eller hörselskadad och använder TRS/VRS/WebCapTel, kontakta oss om du behöver teknisk support eller har tillgänglighetsfrågor genom att ringa (877) 656-7058, måndag till fredag, från klockan 06:00 till 21:00 Mountain Time.